# EMSA: External Zone Operators

# **Introduction**

EMSA needs information on all players, team officials, and teams (PTOTs) that play in its leagues. Because the External Zones handle these activities through their own processes, the PTOTs must be entered into the EMSA Soccer Portal by the External Zone Operators.

The purpose of this document is to capture the tasks that Operators for the External Zones must perform, and how to perform them.

External Zones, active and inactive, include:

- Battle River
- CASA
- Fort McMurray
- Grande Prairie
- North West Central
- Red Deer
- Sherwood Park
- St. Albert
- Tri-County

### Definitions and Acronyms

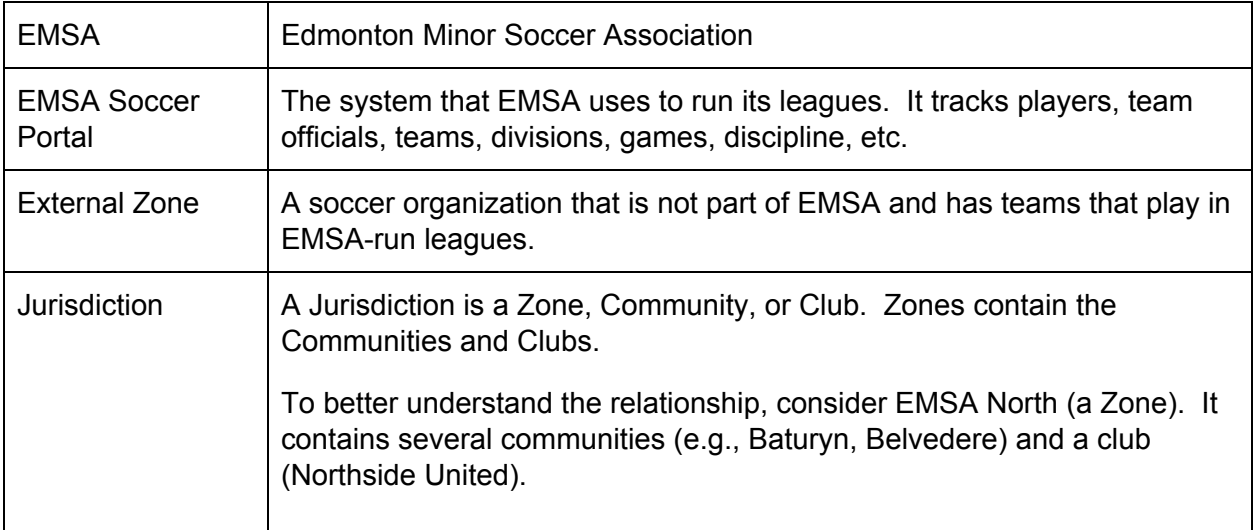

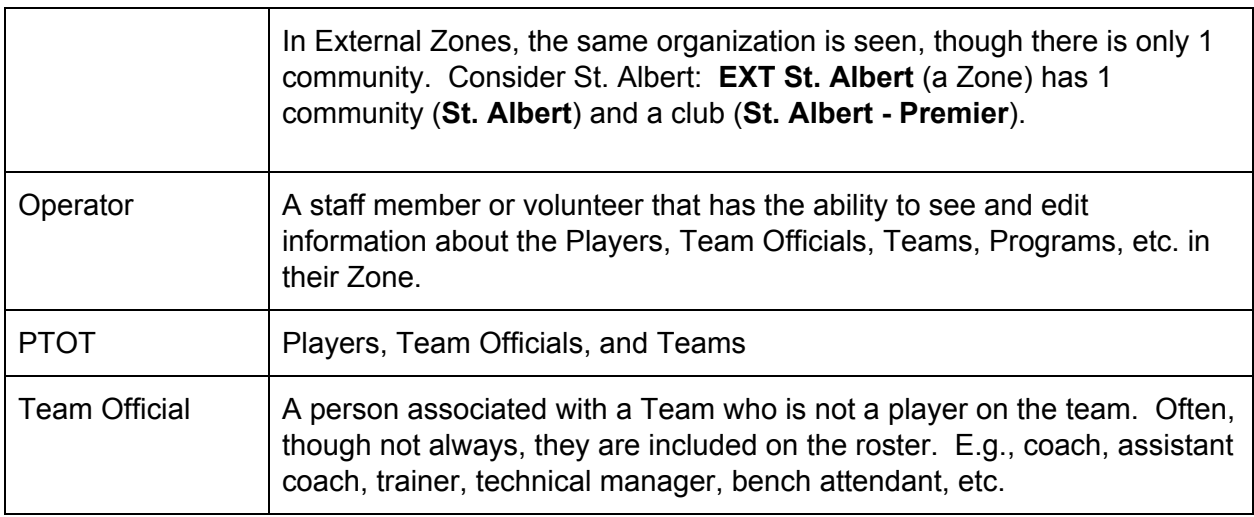

### Version History

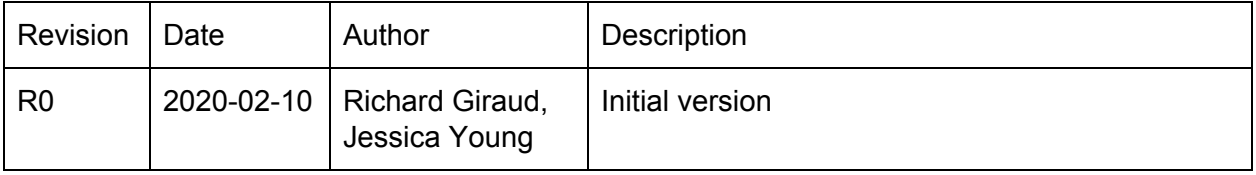

# Season Configuration

Each Season has its own configuration settings, and these are entered by EMSA Main. External Zones should confirm that the configuration settings have been made before entering PTOTs.

Please note that this guide is a spot-check: it assumes that all of the settings will be correct if EMSA Main has configured the External Zone. It is not a guide to the settings that need to be made by EMSA Main.

Follow these steps to confirm that the configuration settings have been made:

- 1. Verify the Seasonal Configurations:
	- a. Click the "Manage Seasonal Configurations" button, under the "Organization Management" section of the Operator Control Panel.
- b. Select the appropriate Season and find the 3 Jurisdictions for your Zone. The 3 Jurisdictions are as follows:
	- i. The Zone. This starts with EXT, for External Zone (e.g., EXT St. Albert).
	- ii. The Community. This is the name of the municipality or region (e.g., St. Albert).
	- iii. The Club. This ends with Premier (e.g., St. Albert Premier).
- c. For each of the 3 Jurisdictions:
	- i. Click the pencil icon on the appropriate row. This will open the "Edit Seasonal Configuration" screen to the "Season/Zone" tab.
	- ii. You should see a checkbox for "Registration Options" > "Users can directly register in this zone/community". This should be *unchecked*.
- d. Return to the Home screen.

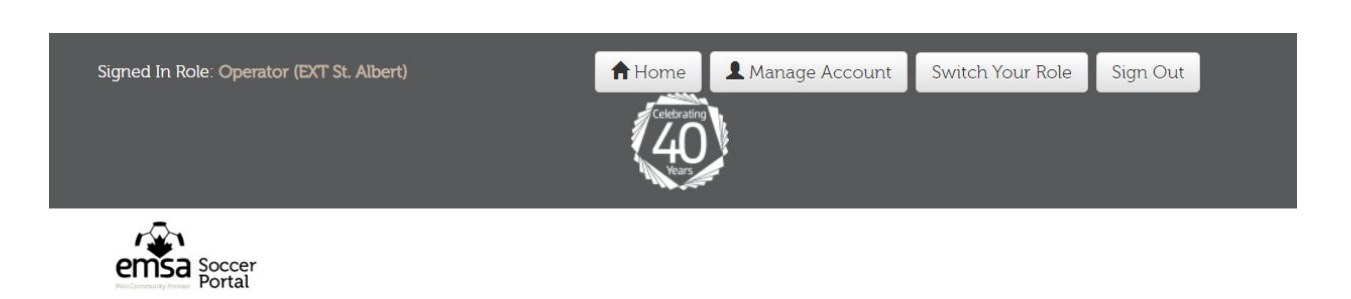

Home / Manage Seasonal Configuration / Edit Seasonal Configuration

### Edit Seasonal Configuration: EXT St. Albert

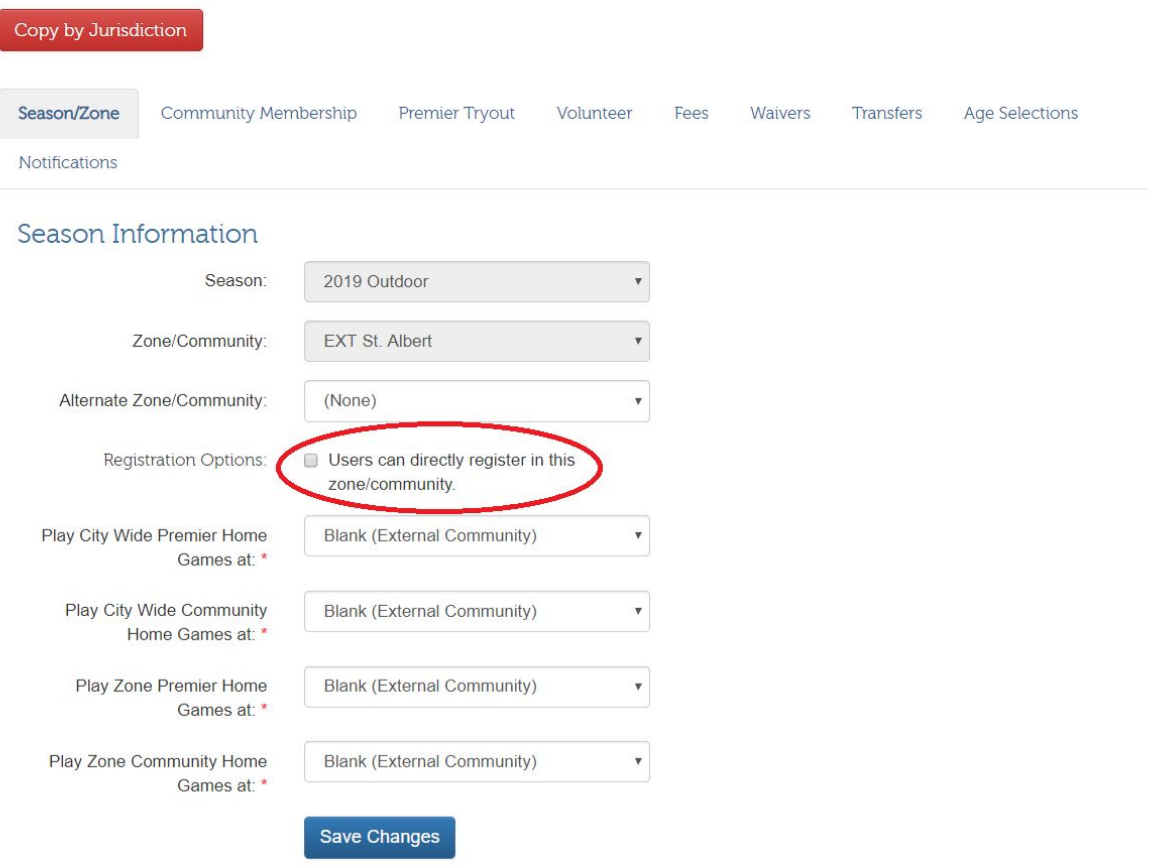

- 2. Verify the Team Officials' Roles:
	- a. Click the "Manage Team Official Roles" button, under the "Roles" section of the Operator Control Panel.
	- b. Select the appropriate Season and the Zone Jurisdiction (e.g., EXT St. Albert).
	- c. You should see 4 roles:
		- i. Assistant Coach
		- ii. Coach
		- iii. Team Manager
		- iv. Technical Trainer.

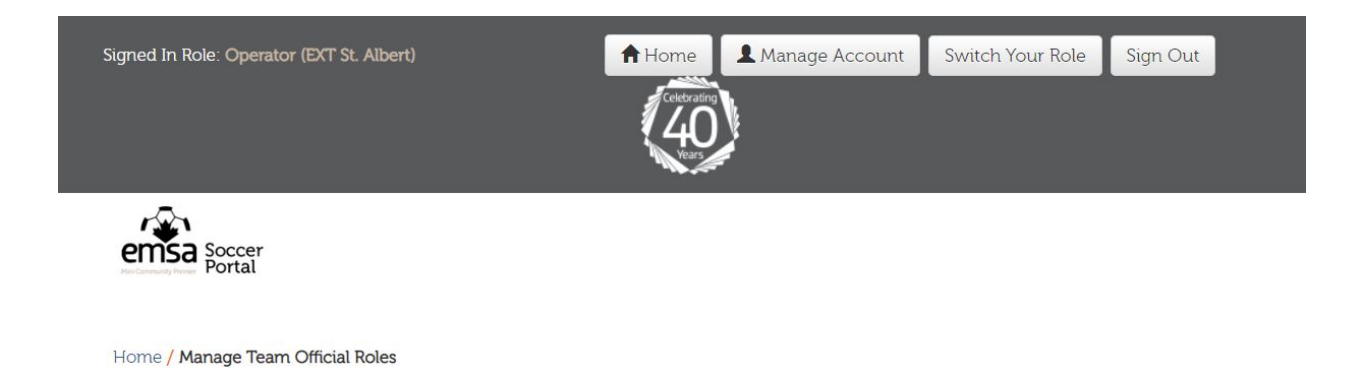

### Manage Team Official Roles

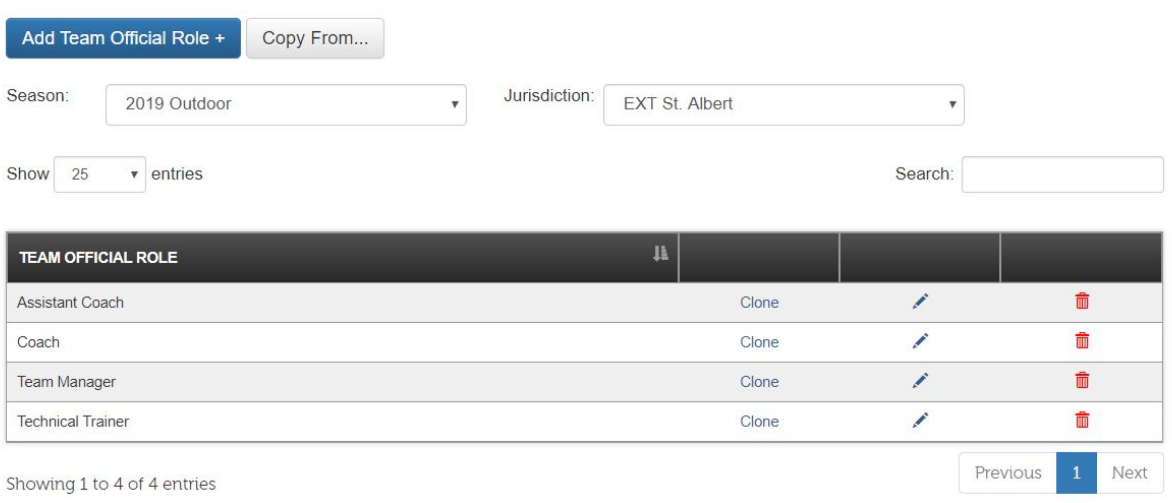

- 3. Verify the Volunteer Roles:
	- a. Click the "Manage Volunteer Roles" button, under the "Roles" section of the Operator Control Panel.
	- b. Select the appropriate Season and the *Zone* Jurisdiction (e.g., EXT St. Albert).
	- c. There should be only 1 role: Default TO
	- d. The "Default TO" column should have a checkmark in it.

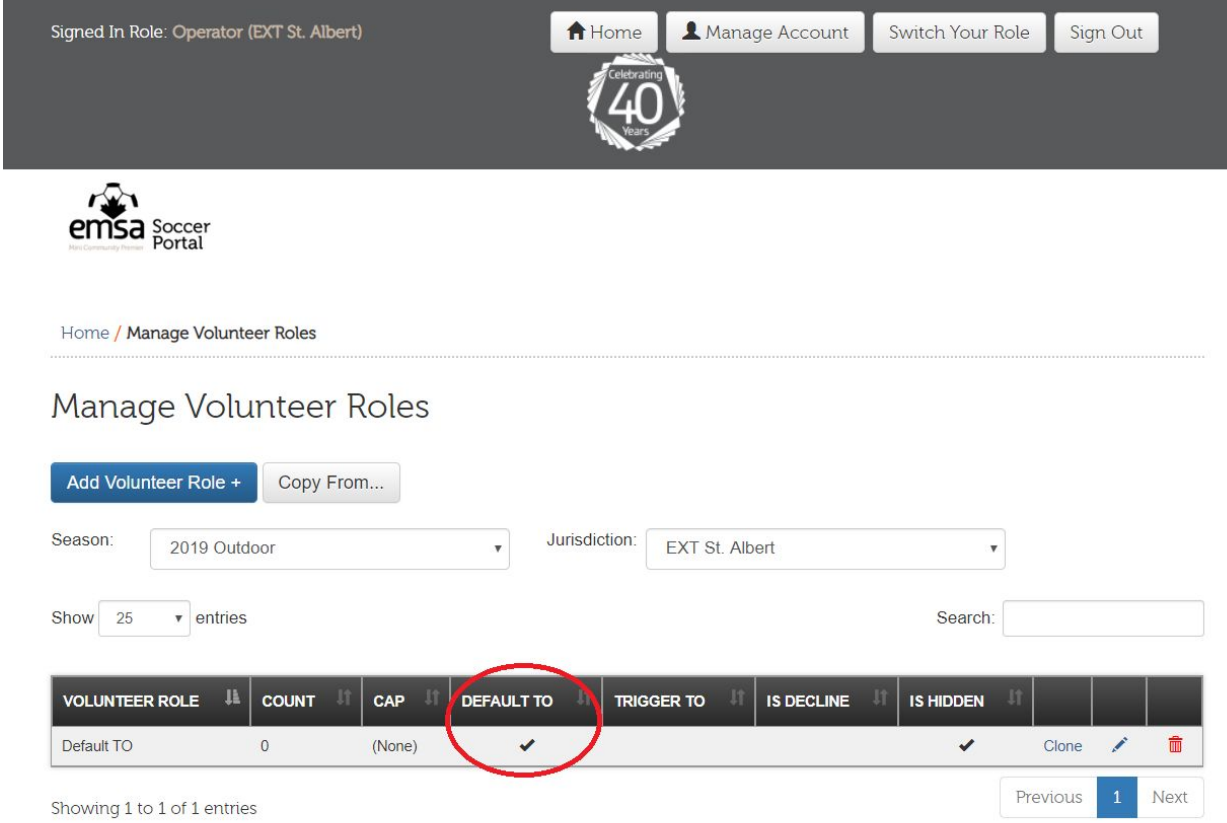

- 4. Verify the Programs:
	- a. Click the "Manage Programs" button, under the "Organization Management" section of the Operator Control Panel.
	- b. Select the appropriate Season and the *Community* Jurisdiction (e.g., EXT St. Albert: St. Albert).
	- c. Confirm that there are programs for each age and gender.
	- d. Select the *Club* Jurisdiction (e.g., EXT St. Albert: St. Albert Premier).

e. Confirm that there are programs for each age and gender.

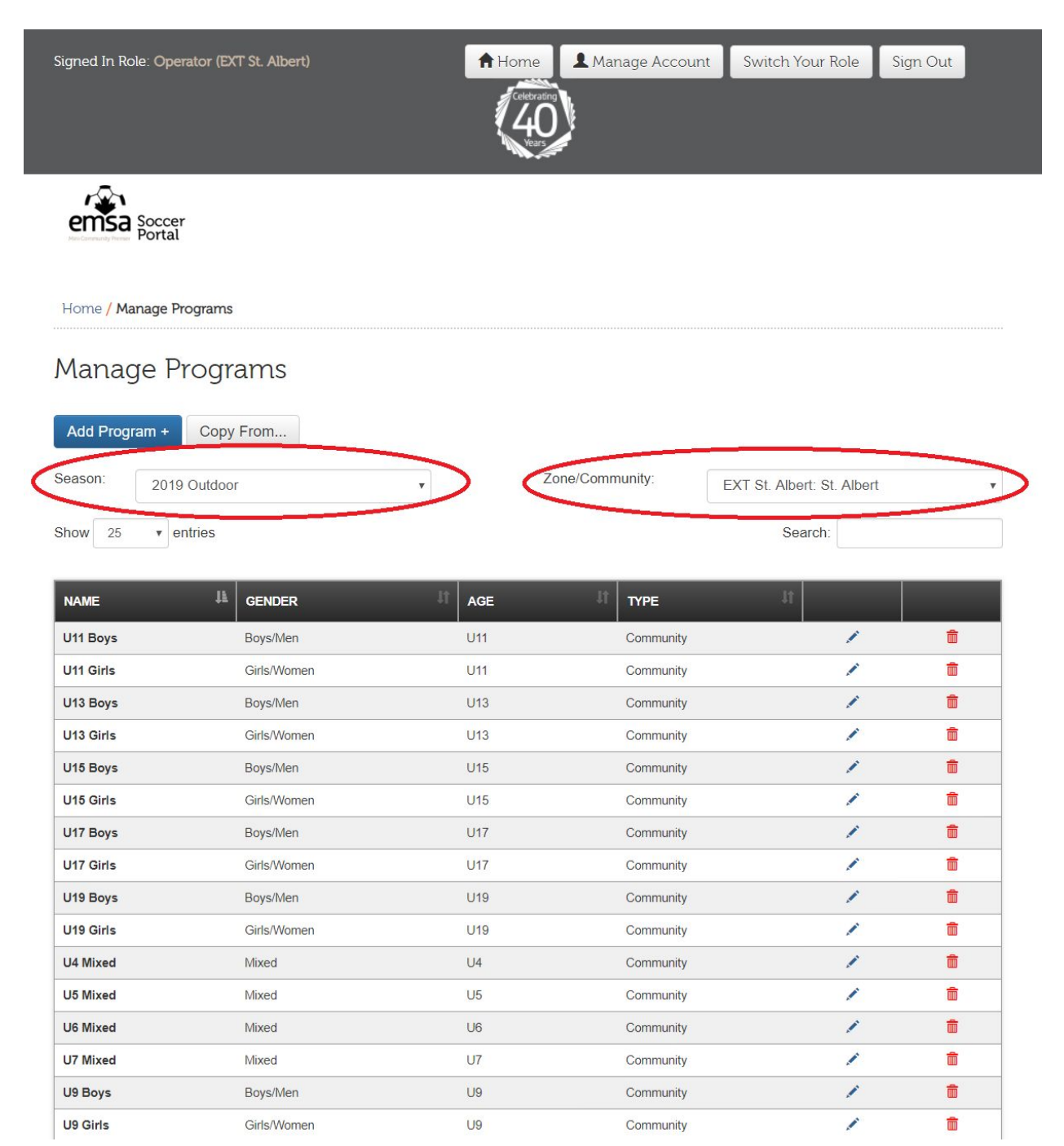

# Account Management

## Account Types

For the External Zones, there are 3 roles:

- 1. Zone Operator (individual account)
- 2. Team Official (individual account)
- 3. Player (bucket account)

### Operator Accounts

Operator accounts are used to manage PTOTs and other information about the Zone. EMSA recommends that each Operator have their own account, though it's not uncommon for External Zones to have a single organization account.

One advantage of having individual accounts is that changes are attributed to individuals instead of the organization, making it possible to remove access for an individual instead of the entire organization. This is especially valuable when an oddity (e.g., an incorrect birthdate) or conflict (e.g., a volunteer is dismissed after aggressive behavior) occurs.

### Team Official Accounts

Team Official accounts are needed to:

- add the Team Official to a roster
- submit game scores
- see any suspensions that are in effect

Each Team Official should have their own account. If a person is a Team Official for multiple Teams, they should have a single account with multiple Team Official roles.

### Bucket (Player) Accounts

Bucket accounts are a convenient way to group and manage players. Rather than creating an account per player, a single account is created to contain all players of a given gender born in a given year. E.g., St. Albert, 2005, Boys has the account email of "st-albert-2005-boys@emsasoccerportal.com".

## Creating an Account

There are 2 types of Accounts:

- 1. Bucket accounts. These hold a bunch of players from different households.
- 2. Individual accounts. These hold either a Team Official or an Operator.

Once the account is created, see the appropriate section for next steps (i.e., Operator Management, Team Official Management, or Player Management).

### Operator Account

- 1. Click the "Manual Registrations" button, under the "Team/Players/Volunteers Management" section of the Operator Control Panel.
- 2. Fill in the Main Information, Contact Information, Home Address, and Mailing Address sections with the Person's information (or Organization's information).
- 3. Save Changes.
- 4. Return to Home Screen.
- 5. Follow the steps in the "Operator [Management>Adding](#page-18-0) an Operator" section of this document in order to create an Operator role on the account.

Team Official Account

- 1. Click the "Manual Registrations" button, under the "Team/Players/Volunteers Management" section of the Operator Control Panel.
- 2. Fill in the Main Information, Contact Information, Home Address, and Mailing Address sections with the Person's information (or Organization's information).
- 3. Save Changes
- 4. Return to Home Screen.
- 5. Follow the steps in the "Team Official [Management>Registering](#page-27-0) a Team Official" section of this document in order to create a Team Official role on the account.

#### Bucket Account

To create an account, perform the following steps:

- 1. Click the "Manual Registrations" button, under the "Team/Players/Volunteers Management" section of the Operator Control Panel. This will take you to the "Add Player (Manual Entry) page.
- 2. Fill in the following:
	- a. First Name: The Zone (e.g., St. Albert).
- b. Last Name: The players' birth year and gender (e.g., 2008 Girls).
- c. Gender: The group's gender.
- d. Date of Birth: The group's birth year, January 1st (e.g., 2008-01-01).
- e. Person Type: Other.
- f. Community: The External Zone community (e.g., EXT St. Albert).
- g. Email Address: e.g., st-albert-2008-girls@emsasoccerportal.com
- h. Primary Phone Number: The phone number of the External Zone office.
- i. Home Address: The physical address of the External Zone office.
- j. Mailing address: The mailing address of External Zone office.
- 3. Click the "Next" button to save changes
- 4. Proceed to the "Player Role [Management>Registering](#page-20-0) a Player Role" section of this document.

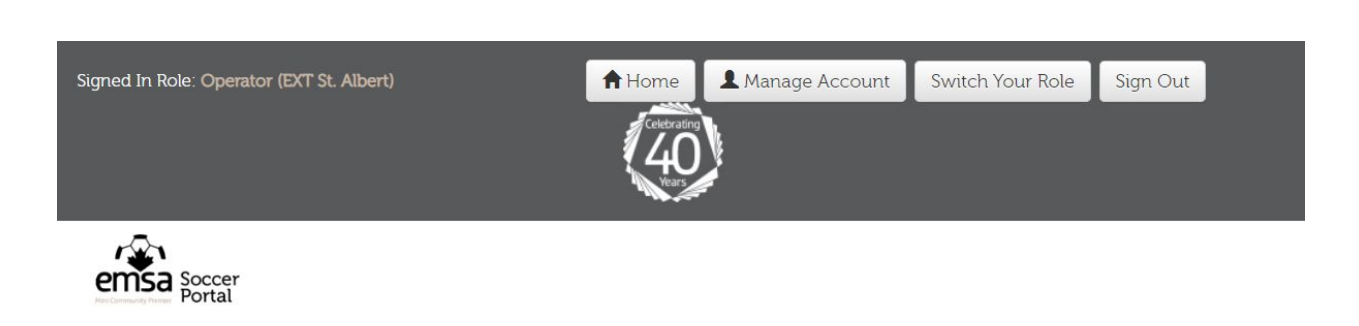

Home / Manage Players / Add Player (Manual Entry)

### Add Player (Manual Entry)

Step 1: Account Holder Step 2: Add Family Members Step 3: Register Player(s)

#### Step 1: Account Holder (Parent #1)

Please enter in the information for the parent who will be the account holder.

<span id="page-10-0"></span>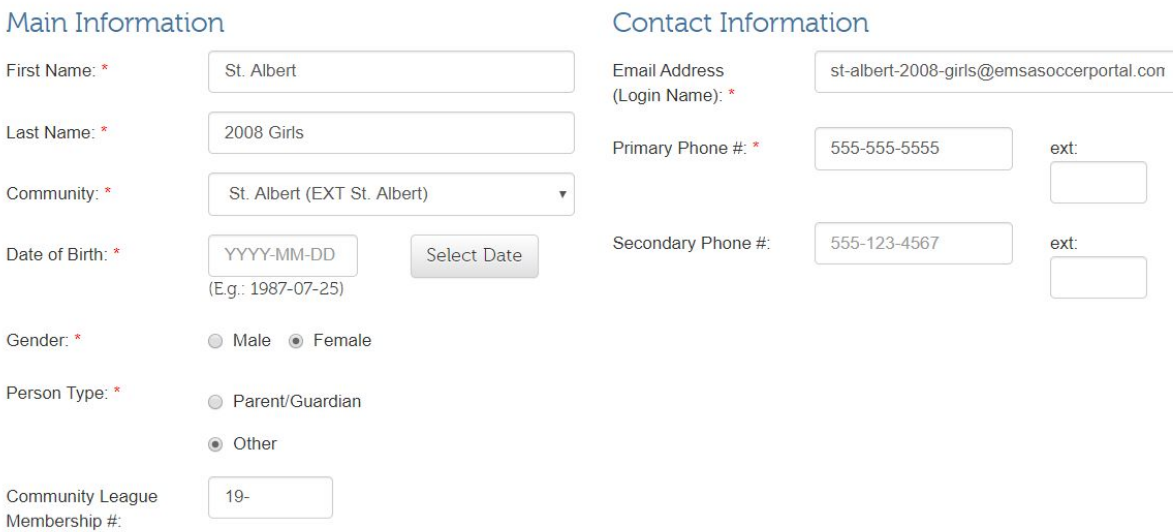

### Viewing an Account

- 1. Click the "Manage accounts" button, under the "User Management" section of the Operator Control Panel.
- 2. Search for the Account Owner using first or last name, account ID or email address.
- 3. Select the account from the list and click the pencil to view the account details.

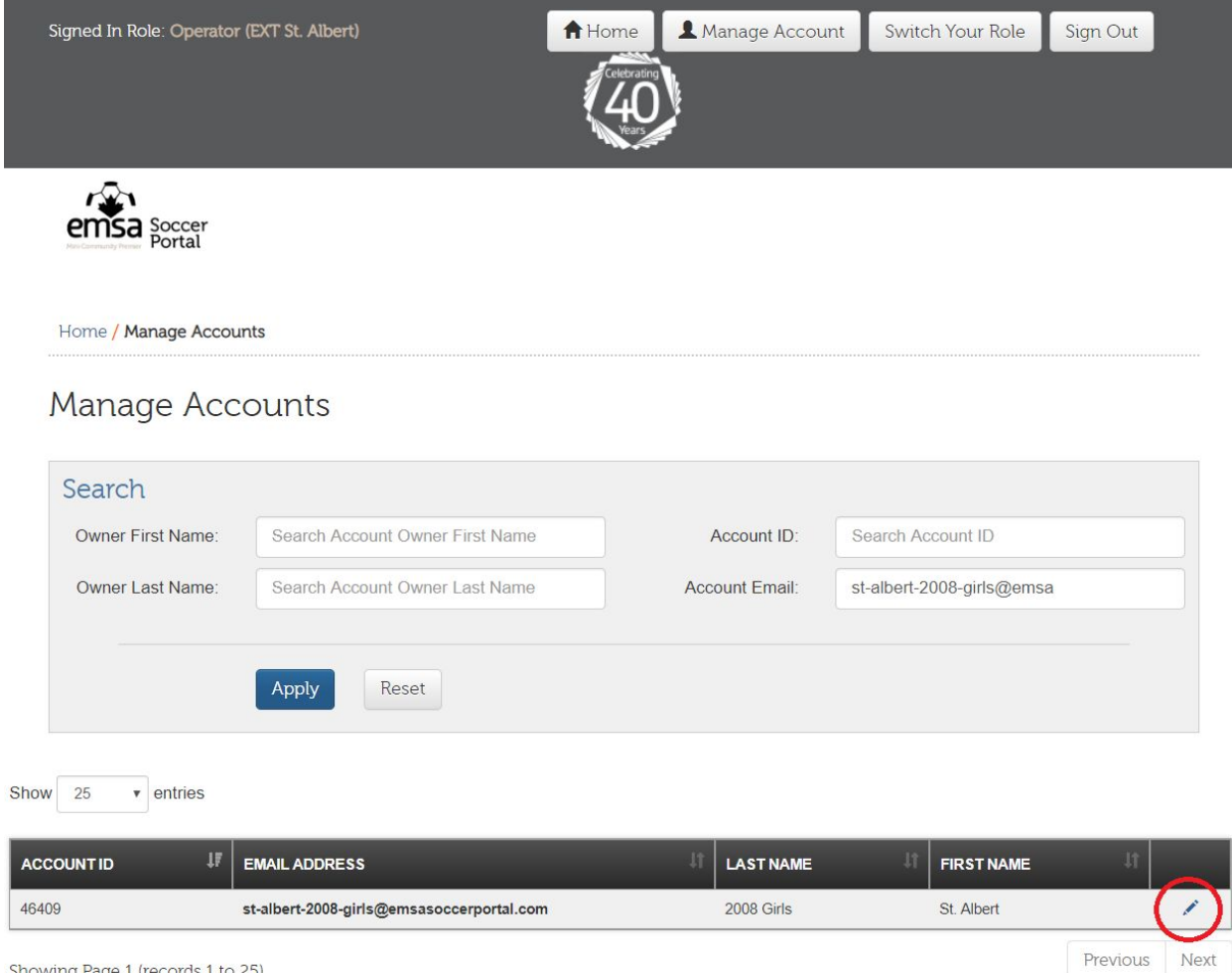

Showing Page 1 (records 1 to 25)

Note that some people and roles will not be visible if they are not closely associated with your zone. In the case of a Player or Team Official that is in the system but not visible, please contact EMSA Main to transfer them and/or for further instructions.

## Removing an Account

If you need to remove an account, please contact EMSA Main. This action is not commonly performed by Operators and it is best to confirm that account removal is warranted.

# Person Management

## <span id="page-12-0"></span>Searching for a Person

- 1. Click the "Manage Persons" button, under the "Team/Players/Volunteers Management" section of the Operator Control Panel.
- 2. Search for the Person using names, birthdate, or email address.
- 3. If the Person exists, they will appear in the list, along with their Zone and Community.

## Adding a Person

- 1. Always verify the Person doesn't already exist by searching for them (refer to the "Person [Management>Searching](#page-12-0) for a Person" section of this document).
	- a. If the Person exists, confirm that they exist in the correct Jurisdiction or if they need to be transferred.
	- b. If the Person needs to be transferred to a different Jurisdiction, notify EMSA Main about the need for the transfer.
	- c. If the Person exists and is in the correct Jurisdiction, you most likely only need to add a Player or Team Official role instead of creating a new record.
- 2. Click the "Manage accounts" button, under the "User Management" section of the Operator Control Panel.
- 3. Search for the Account Owner using first or last name, account ID or email address.
- 4. Select the account from the list and click the pencil to view the account details.
- 5. Click the "Add People/Register Players" button, under the "Persons" section. This will go to Step 2, "Add Player (Manual Entry)".

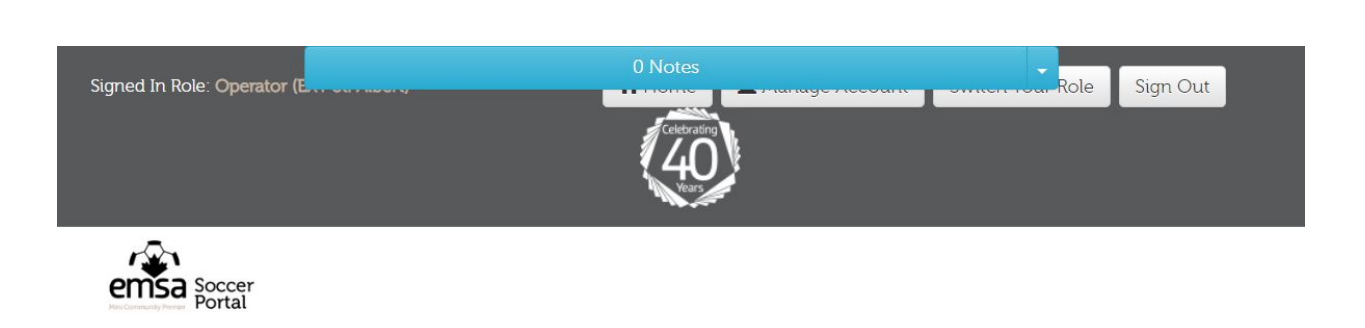

Home / Manage Accounts / Edit Account

### **Edit Account**

#### **Account Holder**

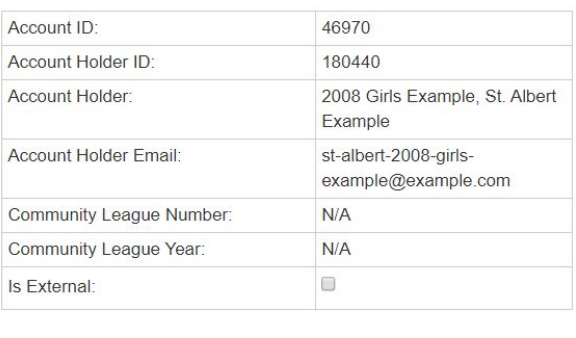

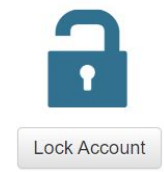

#### **Account Validation**

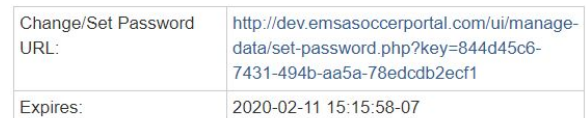

#### Edit Community League Info Change Account Holder

#### Persons

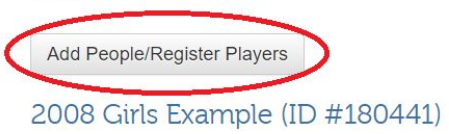

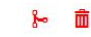

6. Click the "Add Person+" button to bring up the "Add Person" pop-up.

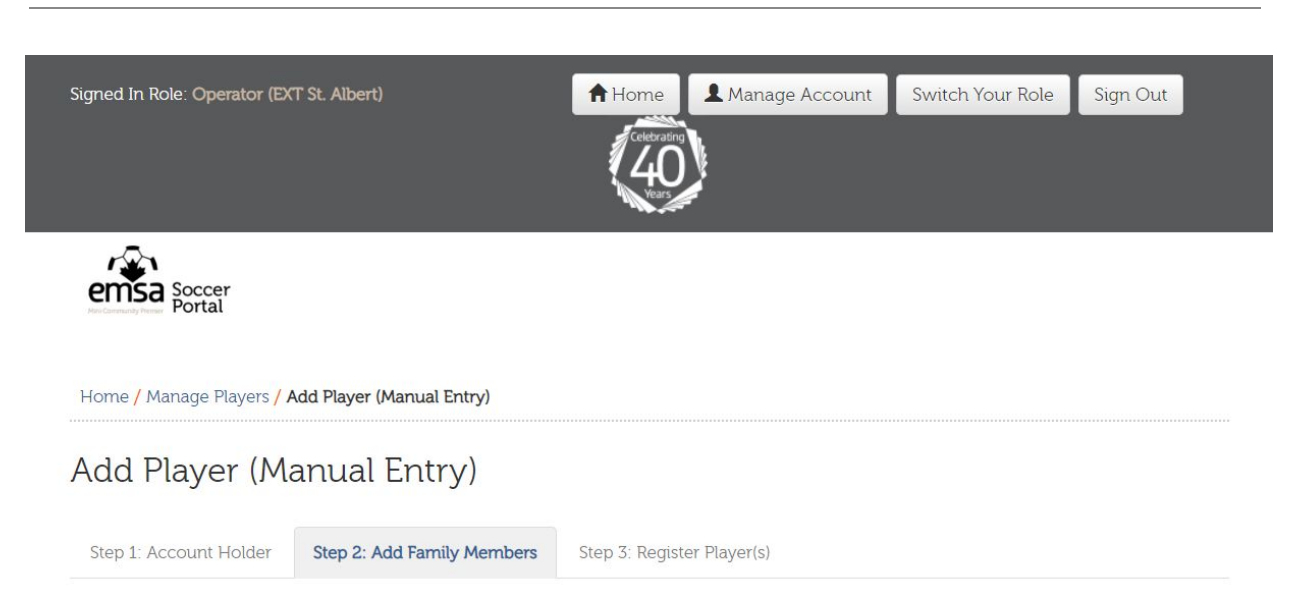

#### Add Family Members to Account (Login: 2008 Girls Example, St. Albert Example)

Please add other parents/spouses and children to the account.

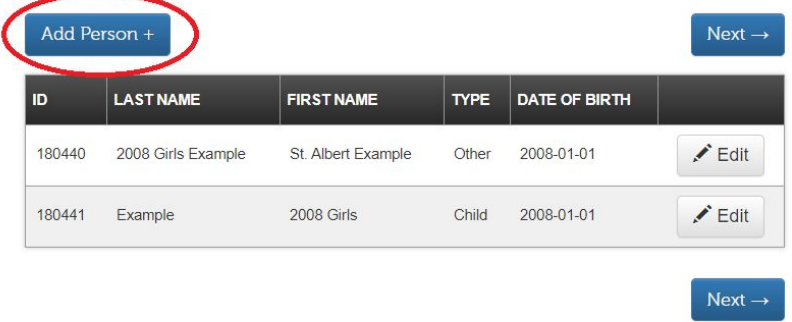

- 7. Fill in the Main Information, Contact Information, Home Address, and Mailing Address sections with the Person's information (or Organization's information).
- 8. Click "Save Changes".

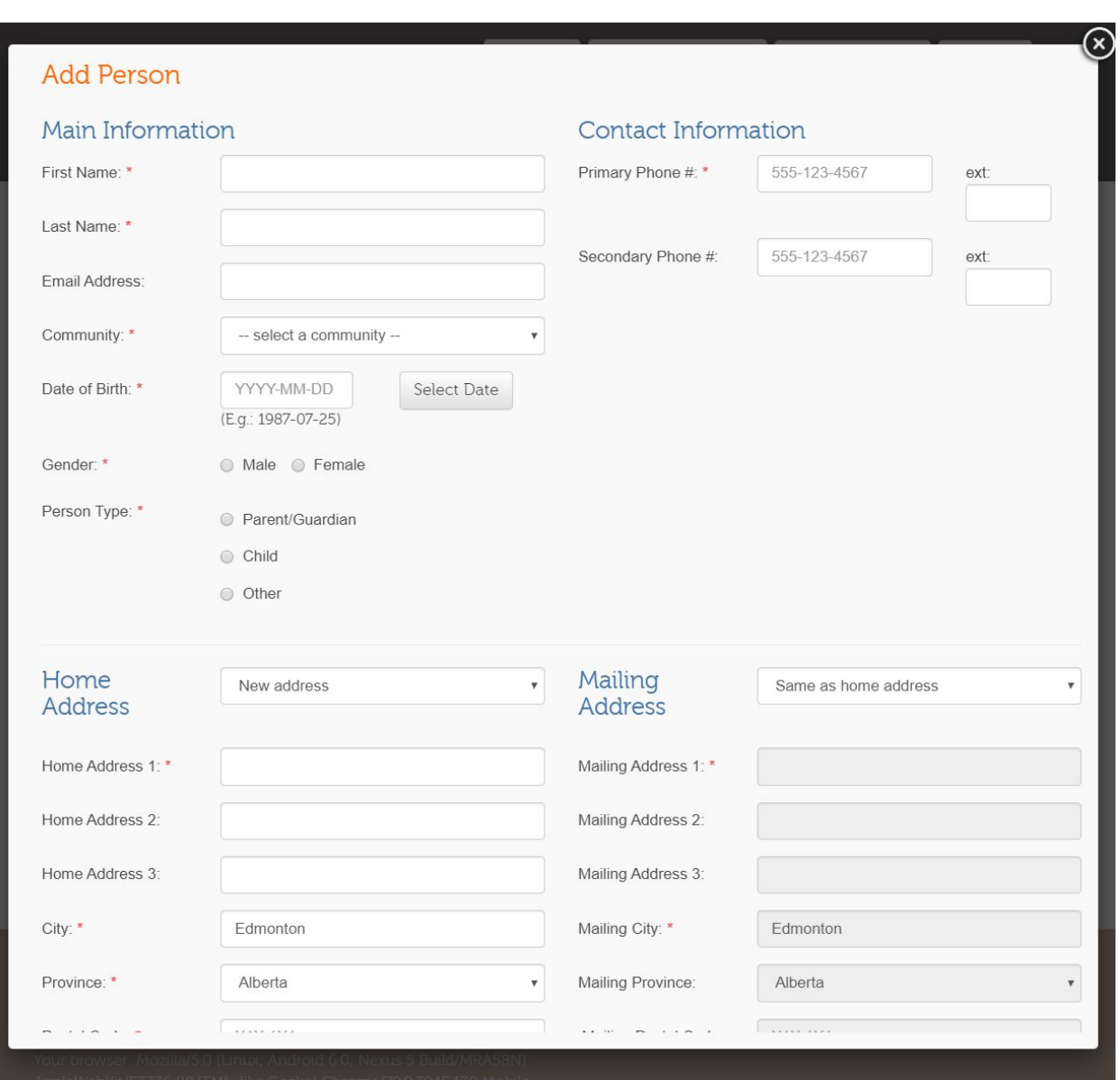

## Viewing a Person

There are 2 ways to view a Person:

### Manage Persons

- 1. Follow the steps in the ["PersonManagement>Searching](#page-12-0) for a Person" section of this document.
- 2. Click "View/Edit" on the appropriate Person.
- 3. If you don't see the Person's information, they are not associated with your Zone. Contact EMSA Main to transfer them to your Zone.

### Manage Accounts

- 1. Follow the steps in the "Account [Management>Viewing](#page-10-0) an Account" section of this document.
- 2. Find the Person, under the "Persons" section of the Edit Account page. If you don't see the Person on the Edit Account page, they are not associated with your Zone. Contact EMSA Main to transfer them to your Zone.
- 3. Under the Person's name you will see a table containing the roles that Person holds. Below there are a series of buttons. Click the "Edit Person" button.

## Removing a Person

This action should only be performed if the Person was accidentally added to the system as part of this Season's registration. Records from previous years should not be removed. If you have any questions, please contact EMSA Main.

- 1. Navigate to the Person's account by following the steps in the ["Account](#page-10-0)" [Management>Viewing](#page-10-0) an Account" section of this document.
- 2. Find the Person, listed under the "Persons" section of the page.
- 3. Delete any roles on the Person by clicking the trashcan next to the role.
- 4. When the Roles are deleted, click the trashcan on the same row as the Person's name to remove the person.

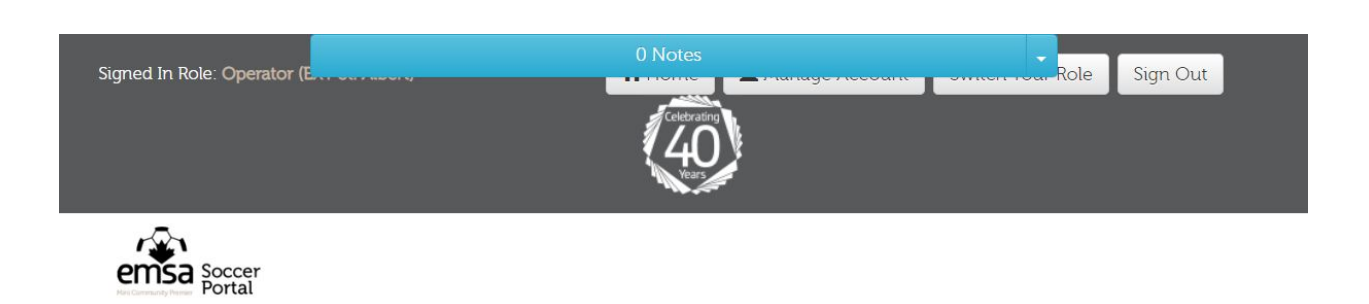

Home / Manage Accounts / Edit Account

### Edit Account

#### **Account Holder**

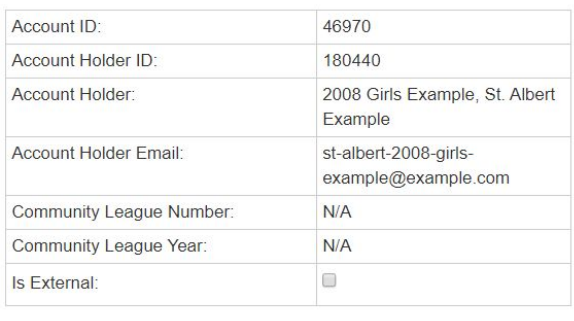

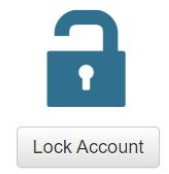

#### **Account Validation**

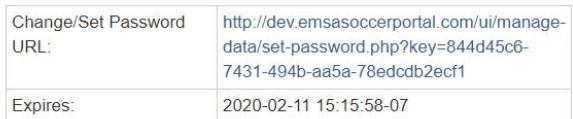

 $\blacktriangleright$  Edit Community League Info

Change Account Holder

#### Persons

Add People/Register Players

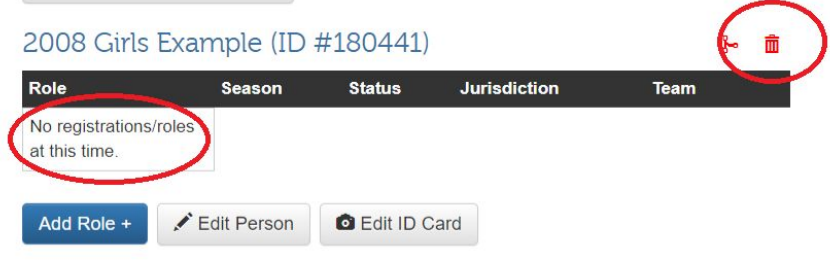

# Operator Management

## Viewing Operators

- 1. Click the "Manage Operators" button, under the "Team/Players/Volunteers Management" section of the Operator Control Panel.
- 2. Filter by Zone name (e.g., EXT St. Albert) and choose the operator from the list.

## <span id="page-18-0"></span>Adding an Operator

- 1. Create an account for the Person if it doesn't already exist.
- 2. Follow steps in the "**Account [Management>Viewing](#page-10-0) an Account**" section of this document.
- 3. Click the "Add Role" button, under the "Persons" section of the Edit Account page. This will bring up the "Add Role" pop-up.
- 4. Click the "Operator" button.
- 5. Select the Zone from the drop-down menu (e.g., EXT St. Albert).
- 6. Click "Submit".

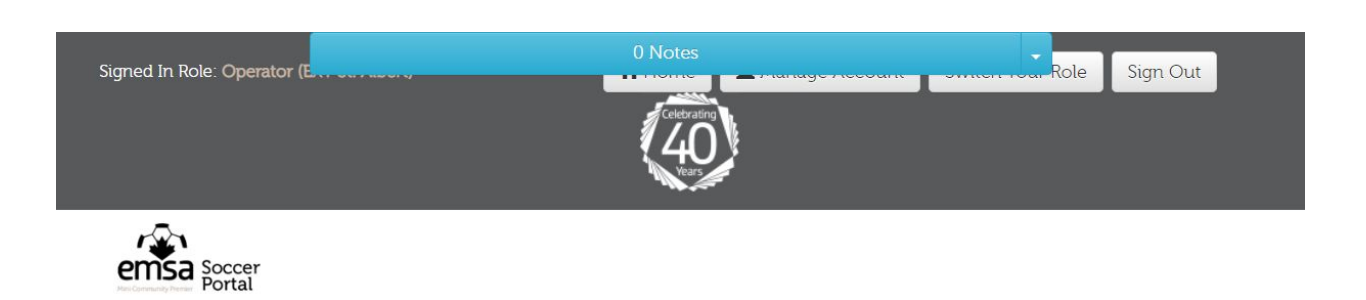

Home / Manage Accounts / Edit Account

### **Edit Account**

#### **Account Holder**

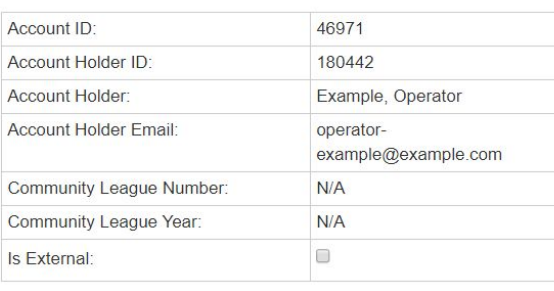

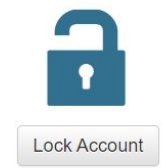

#### **Account Validation**

 $\mathbb{R}$ 而

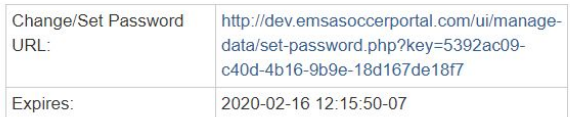

Edit Community League Info

 $\triangle$  Change Account Holder

#### Persons

Add People/Register Players

#### Operator Example (ID #180442)

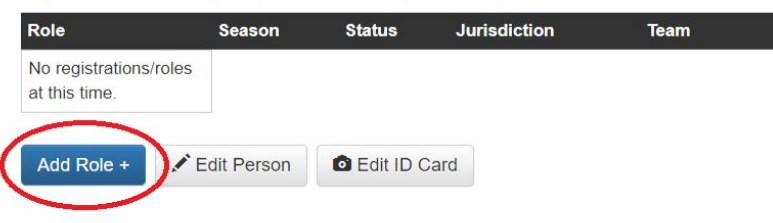

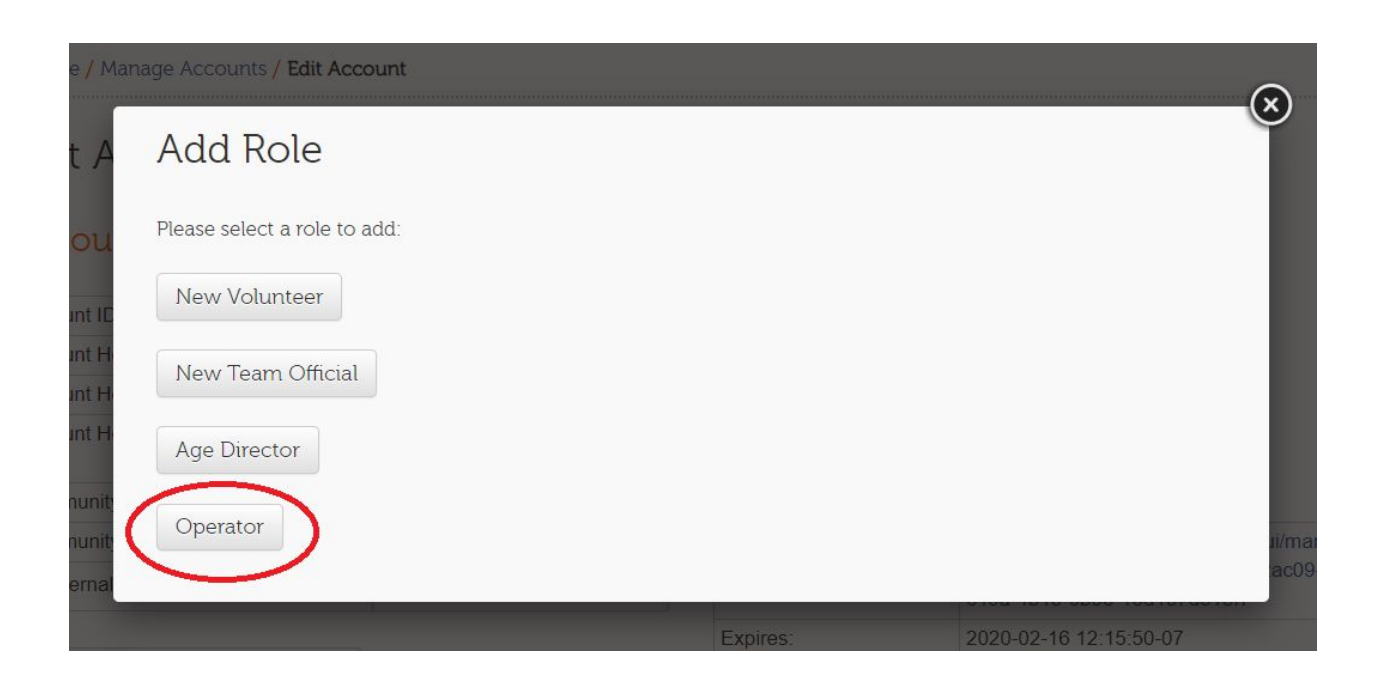

### Removing an Operator

- 1. Follow the steps in the "**Account [Management>Viewing](#page-10-0) an Account**" section of this document in order to view the account for the Operator.
- 2. Find the Person to be deleted, located under the "Persons" section of the page.
- 3. Click the trashcan next to the Operator's role.
- 4. If you want to remove access to the system from the person being deleted, it is recommended to lock the account. Click the "Lock Account" button.

# Player Role Management

Players are managed through "bucket accounts", accounts which contain all Players for a given External Zone, year, and gender. E.g., all male St. Albert Players born in 2005 are in the same bucket account. Refer to the "Account Management > Bucket Account" section of this document for more information.

## <span id="page-20-0"></span>Registering a Player Role

1. View the Bucket Account. Refer to the "Account [Management>Viewing](#page-10-0) an Account" section of this document.

2. Click "Add People/Register Players" under the "Persons" section of the "Edit Account" screen.

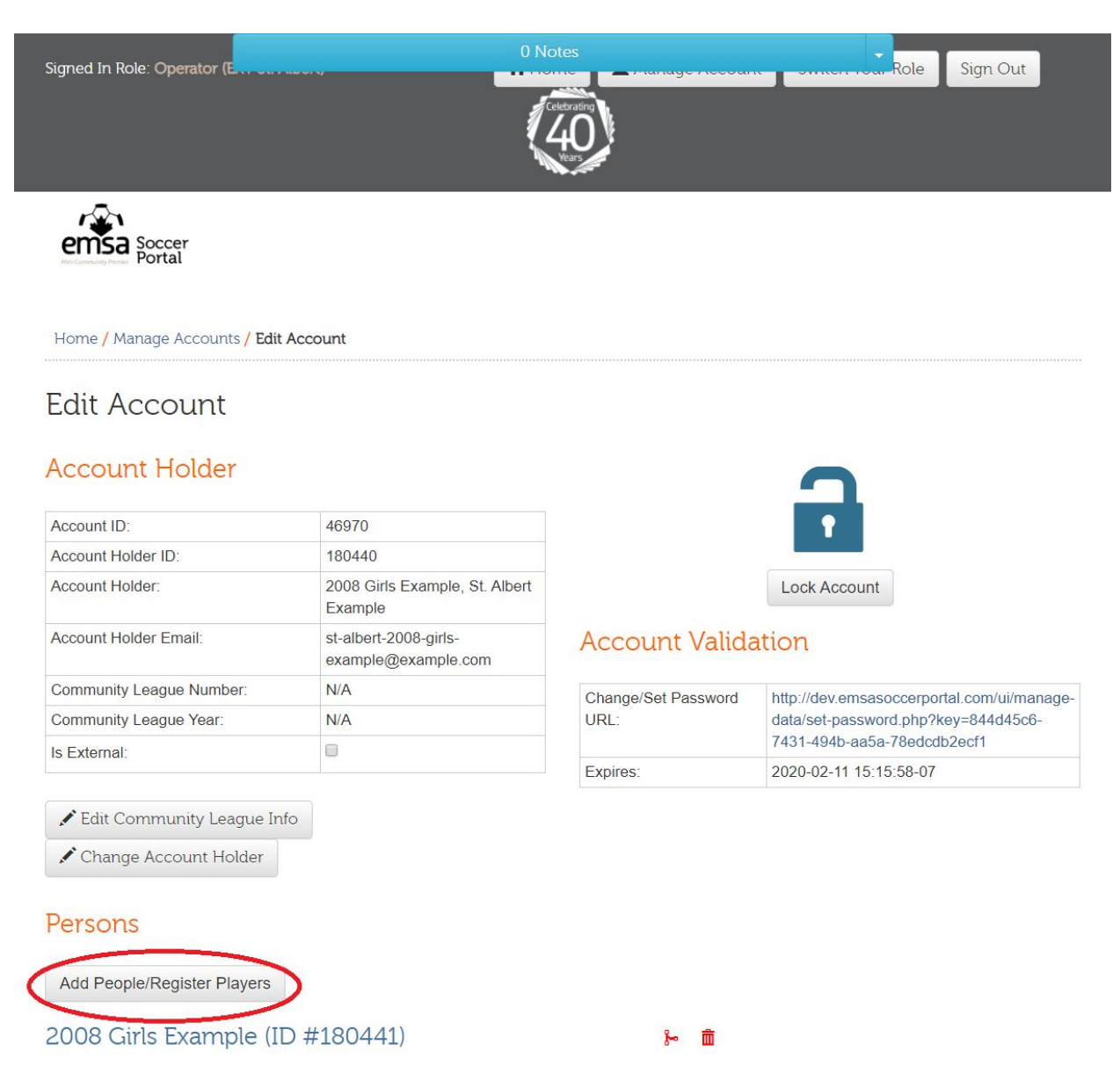

- 3. Add the Person, if they do not already exist.
- 4. Click "Next" to go to Step 3.
- 5. Select the correct Season for dropdown in top left.
- 6. Click the "Register" button, located in the Player column next to the Person you are registering.

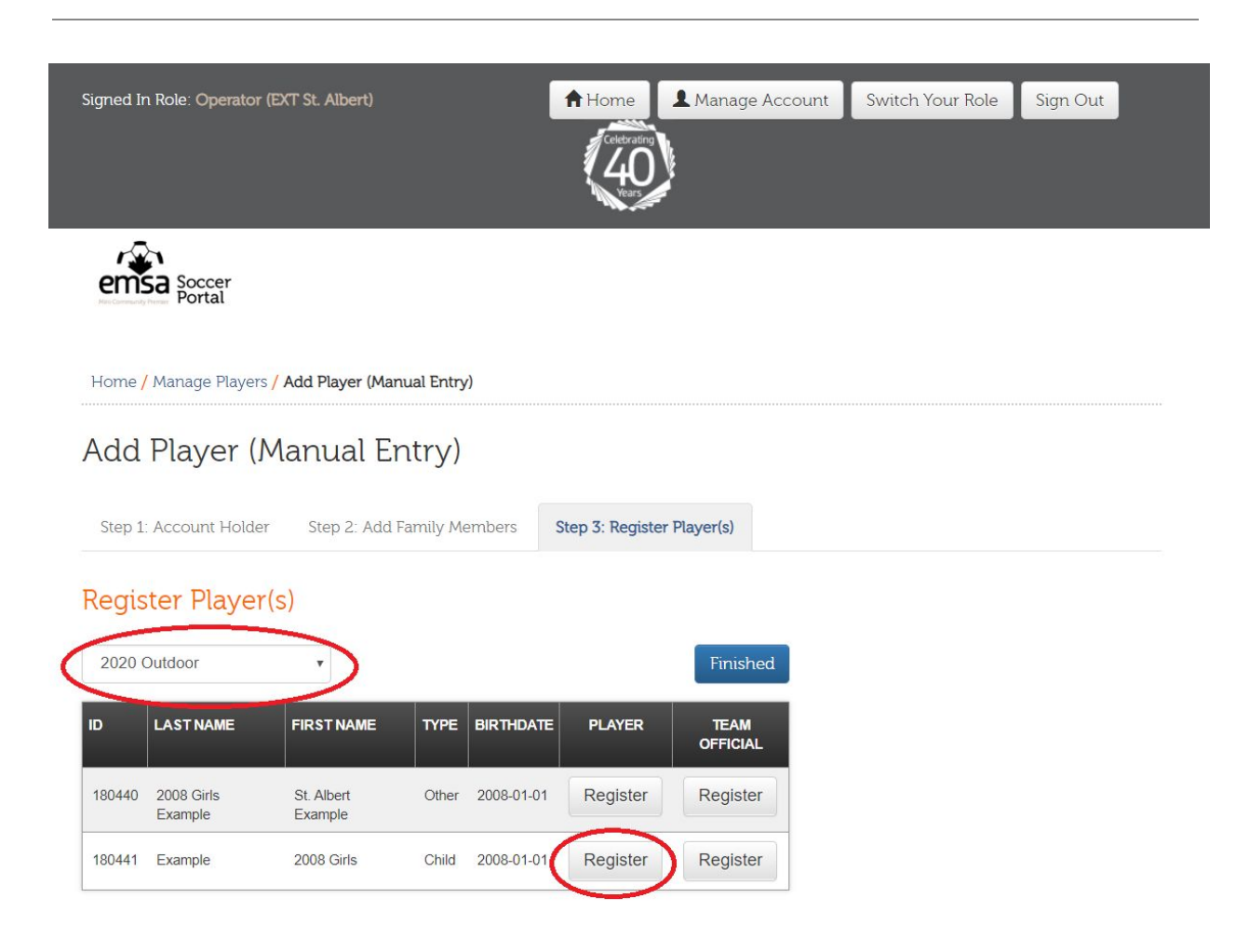

- 7. Fill out the information as appropriate on the Register Player pop-up:
	- a. The number of seasons played is to help with team building. It can safely be set to 0 for all players if it's not needed.
	- b. The club/premier team checkbox should be checked for Club/Premier players, and left unchecked for Community players.
	- c. The "Community" section should be left as default.
	- d. The age category should be left as default or one higher (e.g., a U15 player will be either U15 or U17). In rare cases, it may be lower; documentation (e.g., doctor's note) may be required by EMSA Main.
	- e. The "Competitive Play" checkbox should be checked off if the person wants to play on a club/premier team. This changes the list of available programs.
	- f. The emergency contact information should be filled out, as should medical information and additional information (e.g., important family situations).
- 8. Click "Submit Registration". You will now see a checkmark in place of the "Register" button.
- 9. Repeat steps 6 through 8 until all players are registered.
- 10. When all the Players are registered, click the "Finished" button. This will take you back to the Edit Account page.
- 11. The Players then need to be verified. Follow these steps to verify each Player:
	- a. Find the role and click the pencil next to the role to edit it.
	- b. Click the "Activate" button to activate the player.

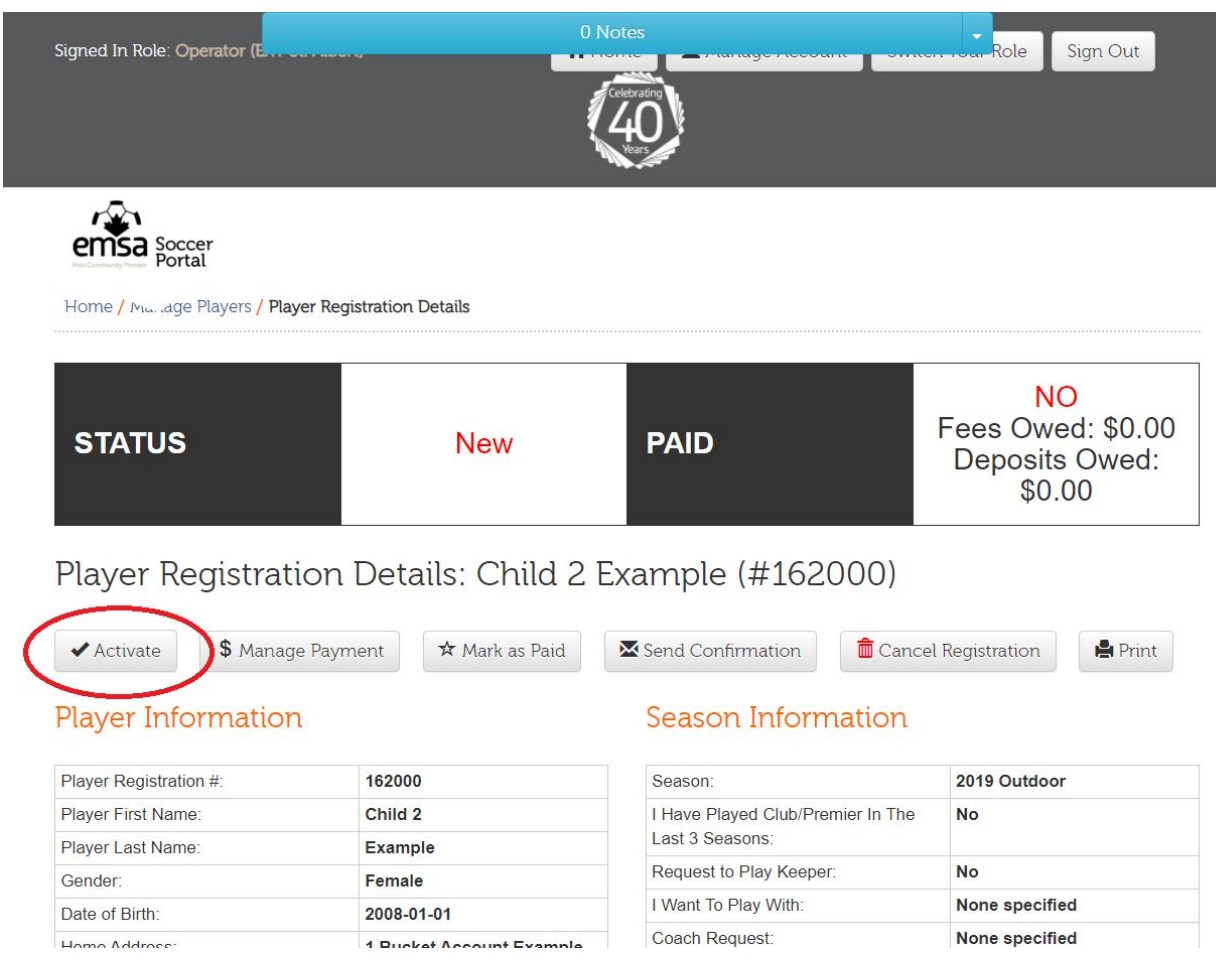

## <span id="page-23-0"></span>Viewing a Player Role

1. View the Bucket Account for the Player. Refer to the "Account [Management>Viewing](#page-10-0) an [Account"](#page-10-0) section of this document for more information.

- 2. Find the Person on the page.
- 3. Click the pencil next to the role.

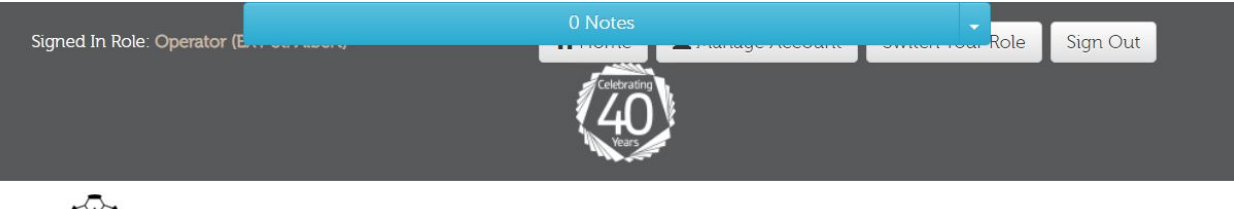

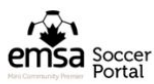

Home / Manage Accounts / Edit Account

### **Edit Account**

#### **Account Holder**

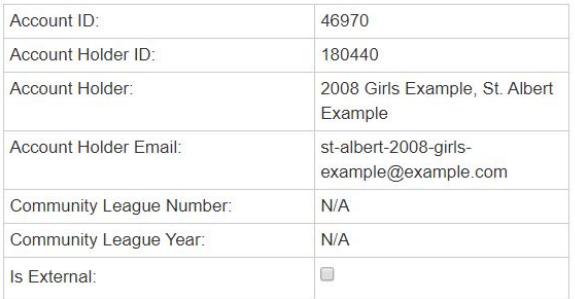

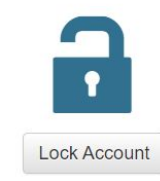

#### **Account Validation**

 $\mathcal{F}$ 面

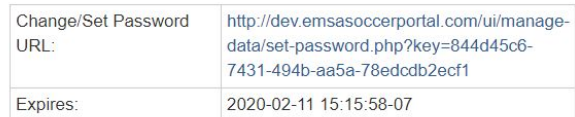

Edit Community League Info

Change Account Holder

#### Persons

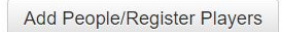

#### 2008 Girls Example (ID #180441)

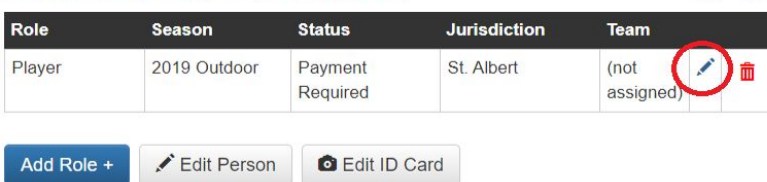

## Removing a Player Role

Player roles should only be deleted if they were created in error. Roles from past Seasons should not be deleted.

- 1. View the Bucket Account for the Player. Refer to the "Account [Management>Viewing](#page-10-0) an [Account"](#page-10-0) section of this document for more information.
- 2. Find the Person on the page.
- 3. Click the trashcan next to the role.

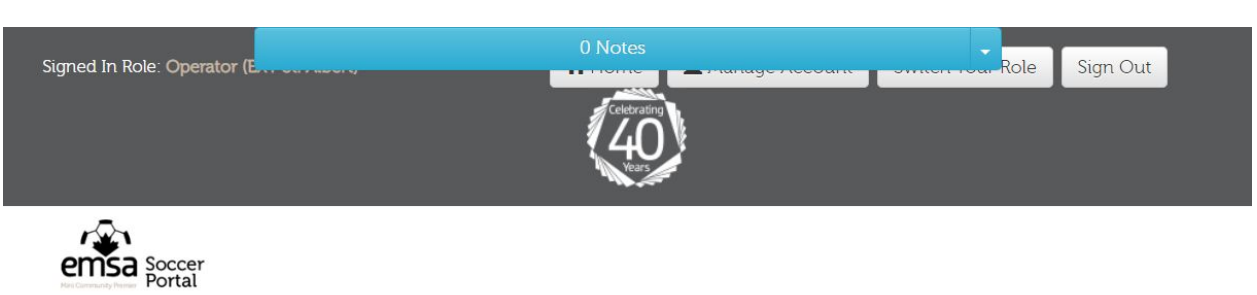

Home / Manage Accounts / Edit Account

### Edit Account

#### **Account Holder**

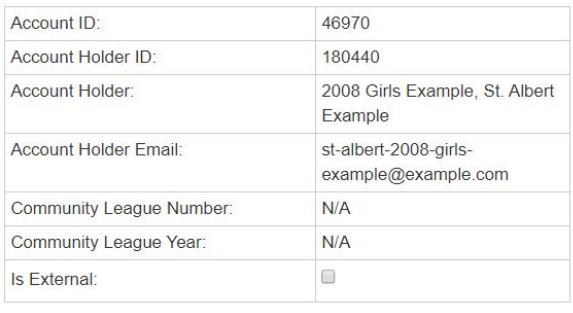

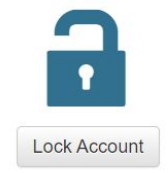

#### **Account Validation**

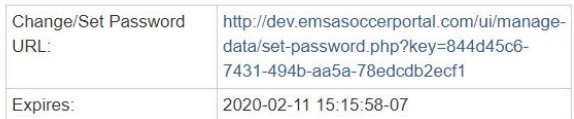

Edit Community League Info

 $\triangle$  Change Account Holder

#### Persons

Add People/Register Players

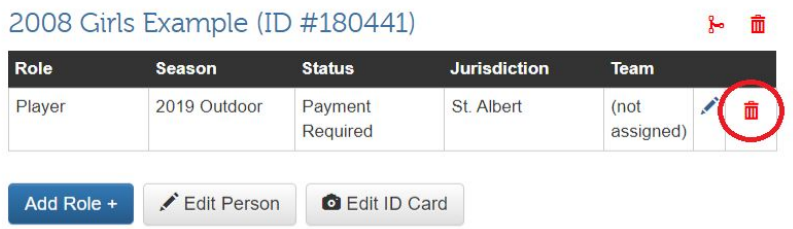

# Team Official Management

## <span id="page-27-0"></span>Registering a Team Official

- 1. View the individual account. Follow the steps in the "**Account [Management>View](#page-10-0)** [Account"](#page-10-0) section of this document.
- 2. Click the "Add People/Register Players" button, under the "Persons" section.
- 3. Click "Next" to go to Step 3.
- 4. Select the correct Season from the dropdown menu in the top left.
- 5. Click the "Register" button under the Team Official column next to the Person.
- 6. Fill out the information as appropriate:
	- a. Season: the season that's being registered for
	- b. Zone/Community: the community (e.g., St. Albert) or club (e.g., St. Albert Premier) that the person will be coaching for.
	- c. Status: Verified
	- d. Role: The role they will be fulfilling on the team. E.g., coach, technical trainer, etc.
	- e. PIC information: as appropriate
	- f. Contact Information Sharing: at least 1 option must be selected
- 7. Click "Submit".
- 8. Click "Finished" to return to the Edit Account page.

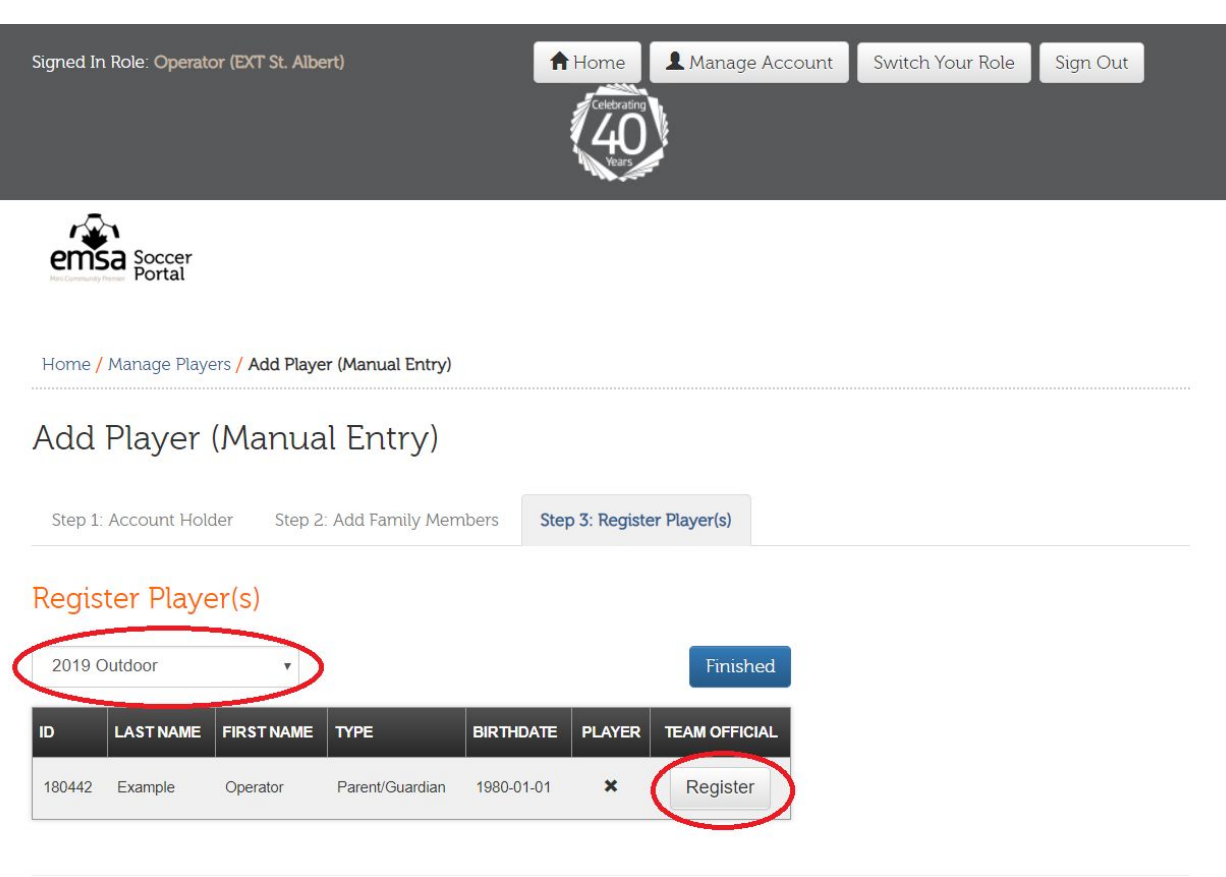

## Viewing a Team Official

- 1. View the individual account. Follow the steps in the "**Account [Management>View](#page-10-0)** [Account"](#page-10-0) section of this document.
- 2. Click the pencil next to the role.

### Removing a Team Official

Team Official roles should only be deleted if they were created in error. Roles from past Seasons should not be deleted.

- 1. View the individual account. Follow the steps in the "**Account [Management>View](#page-10-0)** [Account"](#page-10-0) section of this document.
- 2. Find the Person on the page.
- 3. Click the trashcan next to the role.

4. If you want to remove access to the system from the person being deleted, it is recommended to lock the account. Click the "Lock Account" button.

# Team Management

### Creating a Team

- 1. Click the "Manage Teams" button, under the "Team/Players/Volunteers Management" section of the Operator Control Panel.
- 2. Click the "Add Team+" button. This will take you to the "Add Team" page.
- 3. Fill out the following fields:
	- a. Season: as appropriate
	- b. Zone/Community: Select your Zone from the drop-down menu (e.g., EXT St. Albert), then choose the Community (for Community teams) or Club (for Club/Premier teams) from the list of options.
	- c. The "City-wide" option should be checked if the team is a community city-wide (i.e., not club/premier, and not non-boarded).

--insert screen--

## Viewing a Team

The data for Teams is spread across the "Manage Teams" and "Edit Team" pages. Depending on your needs, you will need to access one of these pages.

- 1. Click the "Manage Teams" button, under the "Team/Players/Volunteers Management" section of the Operator Control Panel.
- 2. Choose the appropriate season from the drop-down menu.
- 3. Click the "Apply" button. This will filter the results.
- 4. If the data you require is on this screen, click the link in the appropriate row as needed.
- 5. Otherwise, click the Pencil to view the "Edit Team" page.

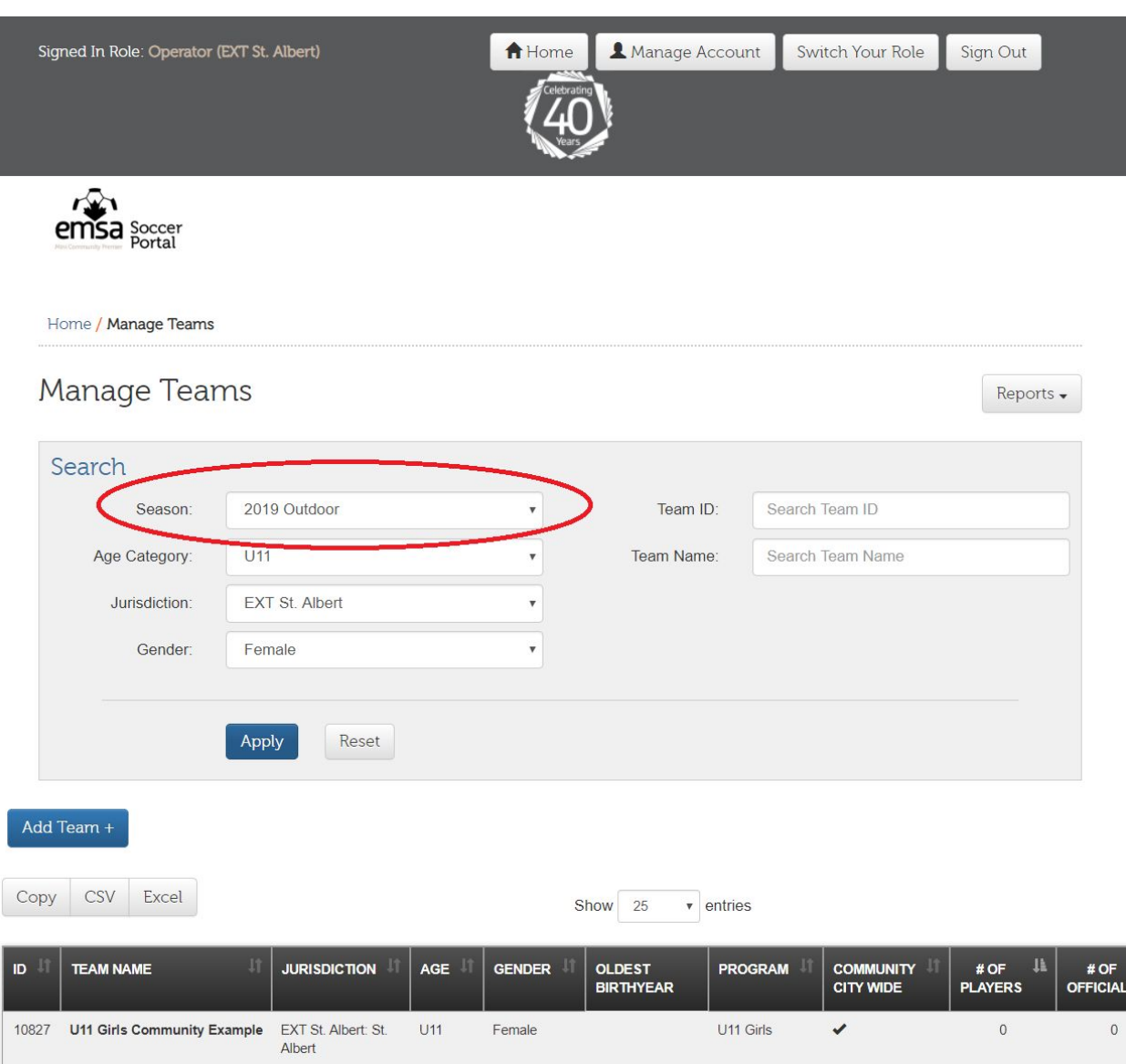

## Removing a Team

A Team should only be deleted if it was created in error. Teams from past Seasons should not be deleted.

A Team must have no Players or Team Officials in order to be deleted.

1. Click the "Manage Teams" button, under the "Team/Players/Volunteers Management" section of the Operator Control Panel.

- 2. Choose the appropriate season from the drop-down menu.
- 3. Click the "Apply" button. This will filter the results.
- 4. Click the red trashcan on the appropriate row.

## Managing the Roster

Players and Team Officials need to be added to the Team Roster before the Team can play. There may be penalties for any Players or Team Officials missing from the game sheet (e.g., fines, suspensions, forfeiture, etc.).

- 1. Navigate to the Edit Roster screen:
	- a. Click the "Manage Teams" button, under the "Team/Players/Volunteers Management" section of the Operator Control Panel.
	- b. Choose the appropriate season from the drop-down menu.
	- c. Click the "Apply" button. This will filter the results.
	- d. Click the "Edit Roster" link for the appropriate team.

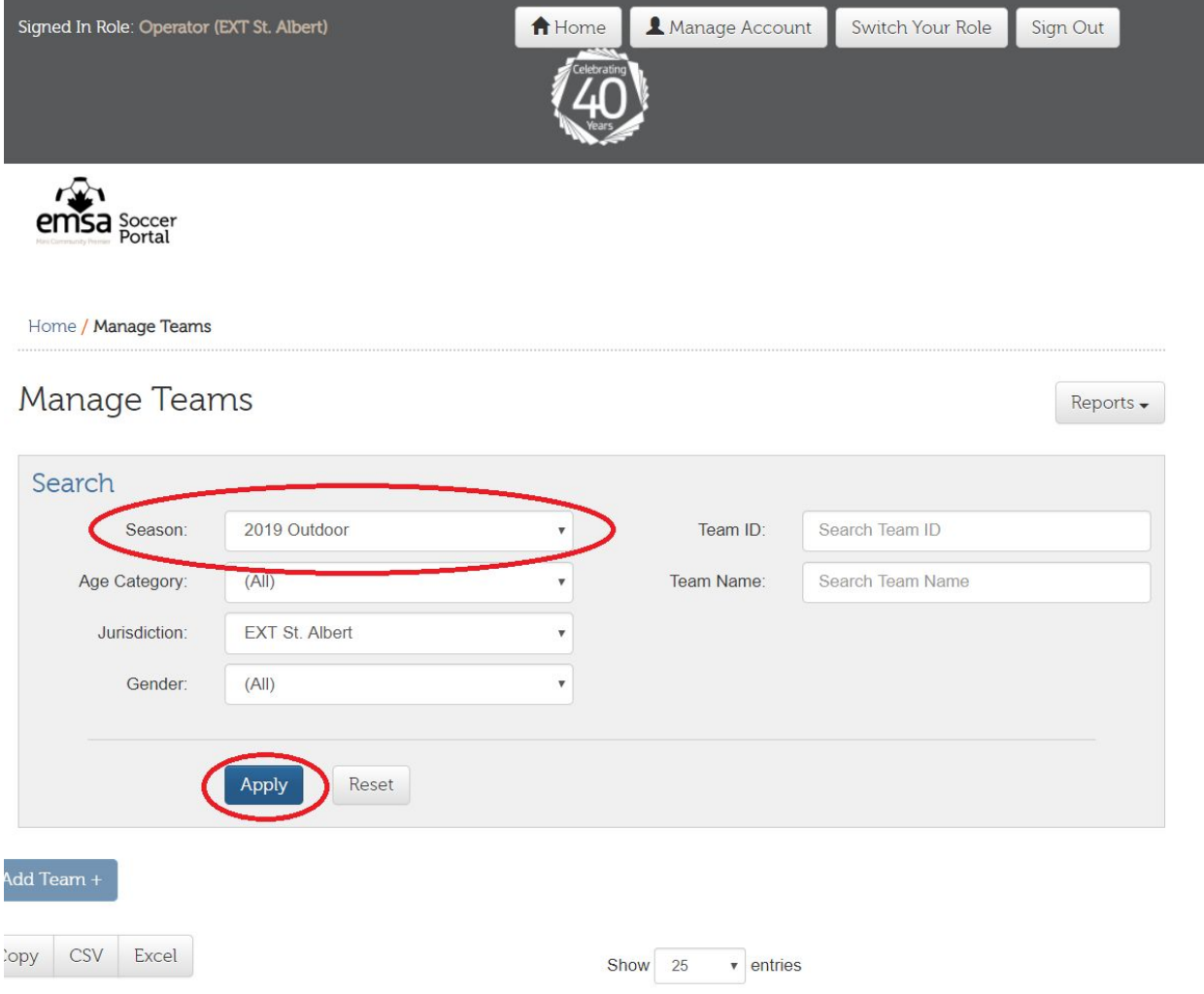

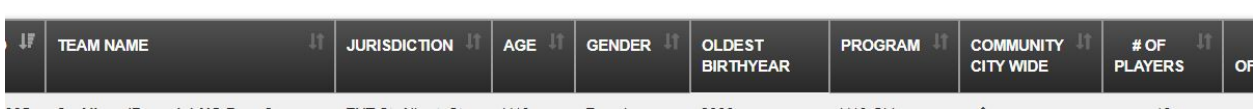

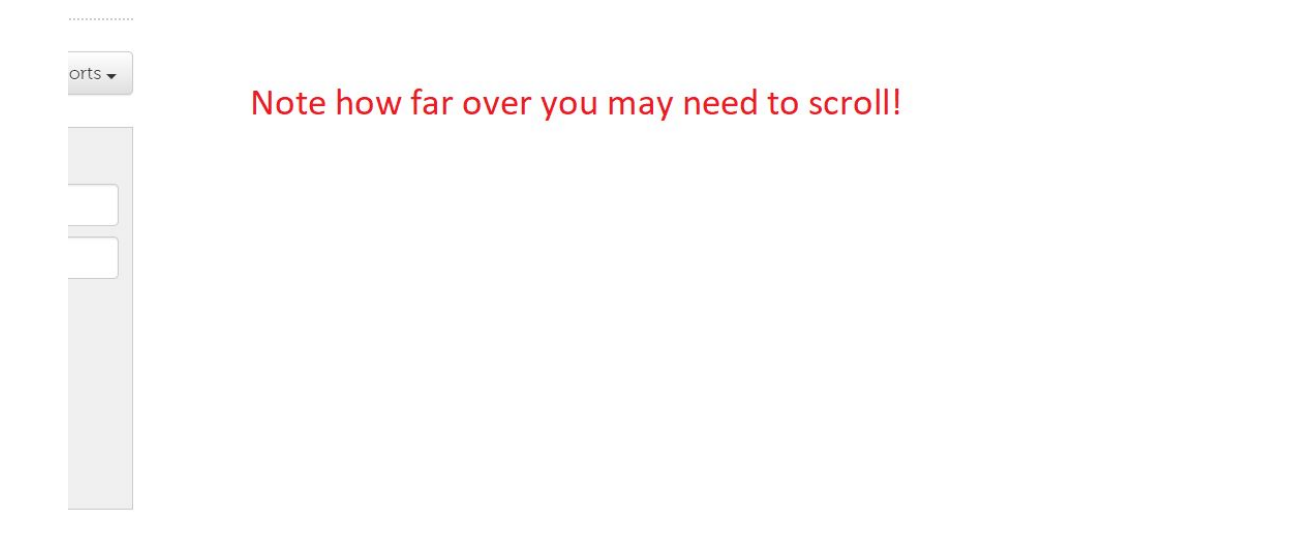

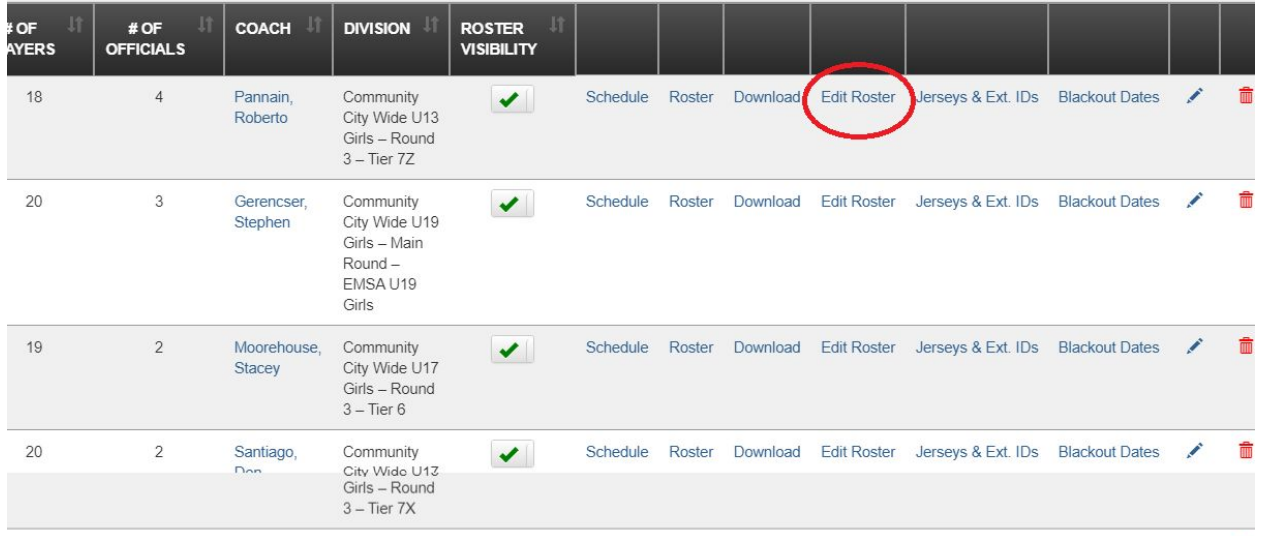

- 2. Choose the appropriate Season from the drop-down menu.
- 3. Use the "Role Type" drop-down menu to toggle between Players and Team Officials.
- 4. Set the Assigned Jurisdiction to the Community for community programs (e.g., St. Albert) and to the Club for Club programs (e.g., St. Albert - Premier).
- 5. Set Unassigned Jurisdiction to the Community (e.g., St. Albert)
- 6. Set the Program and the Team to the appropriate values.
- 7. To assign players or team officials, select 1 or more from the "Unassigned Players" list and click the "Add Players" button.
- 8. To unassign players or team officials, select 1 or more from the "Assigned Players" and click the "Remove Players" button.

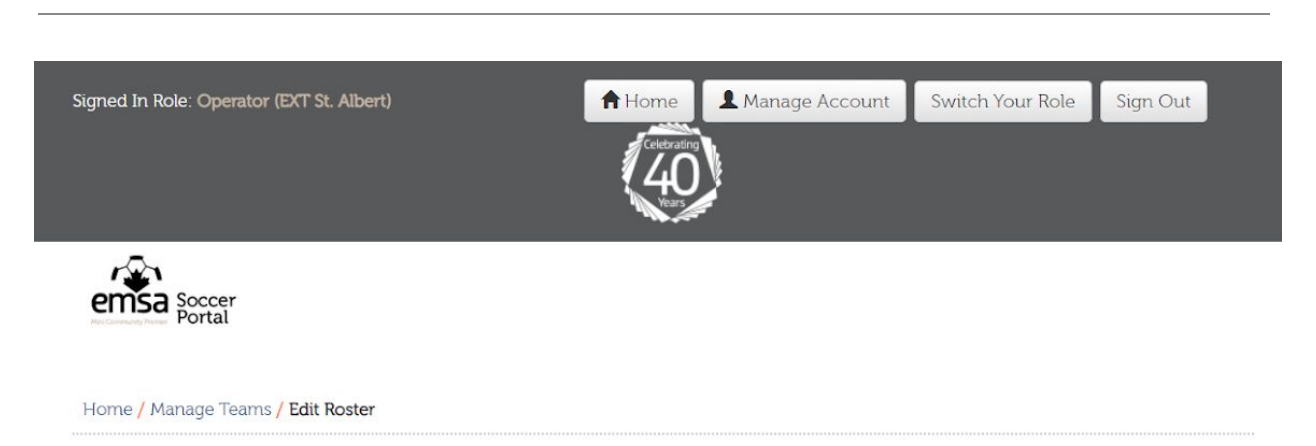

### **Edit Roster**

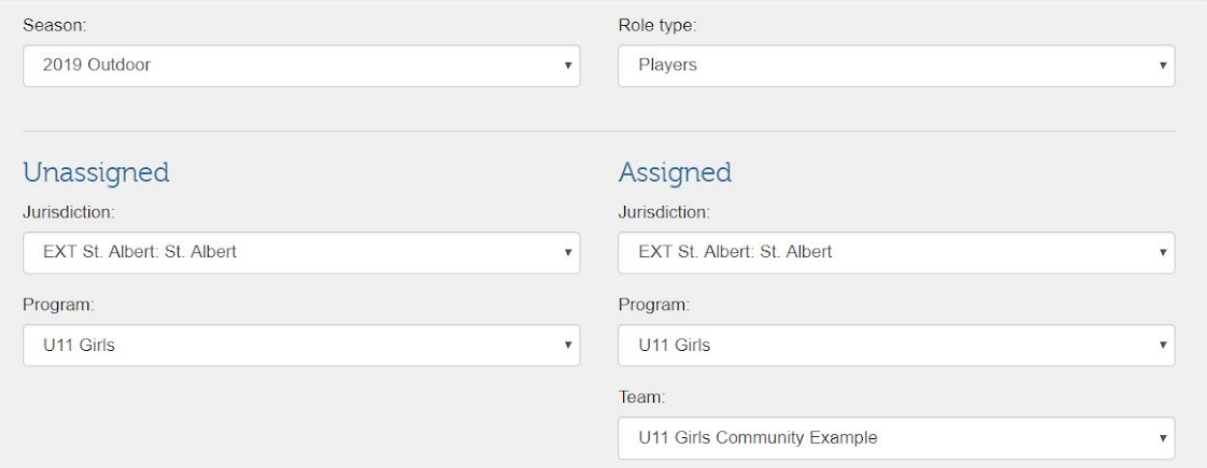

T

#### **Unassigned Players**

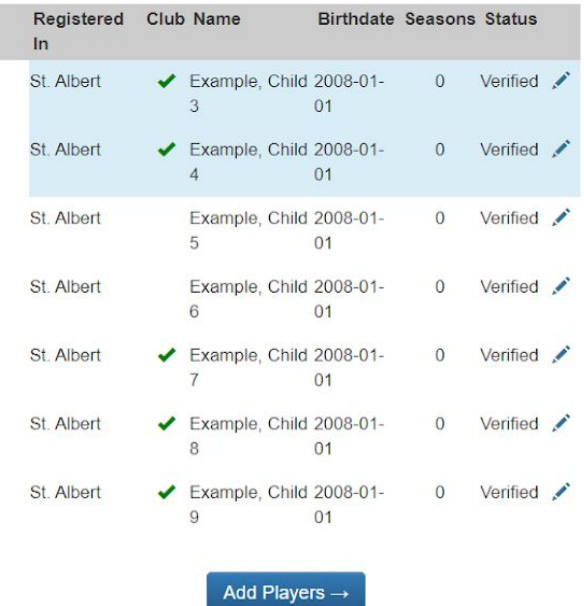

#### Assigned Players - 2 (16 max.)

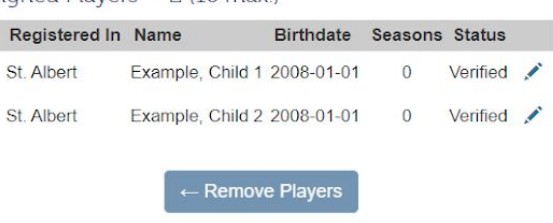

## Adding a Team to a Division

### **Concepts**

There is a hierarchy here:

- 1. Divisions: Divisions are the top of the hierarchy and define the type of league (Community or Club), the Age Category (e.g., U15), and the gender (e.g., Girls).
- 2. Rounds: Each Division is made up of 1 or more Rounds, and a Division may have a special aggregation Round.
- 3. Tiers: Each Round will have 1 or more Tiers that group the Teams together based on Player skill. Teams are added into the Tiers.

In order for a Team to play, it must be added to the appropriate Tier, under the appropriate Division. Please contact EMSA Main if you have any questions about which Tier a Team should be put in.

#### **Instructions**

- 1. Click the "Manage Divisions" button, under the "Scoring and Scheduling" section of the Operator Control Panel.
- 2. Select the Season at the bottom of the screen.
- 3. Select the Jurisdiction "EMSA Main" at the bottom of the screen. The available Divisions will appear in the top left section of the page as you select the Season and the Jurisdiction.
- 4. From the list of Divisions in the top left section:
	- a. Click the "+" to expand the appropriate Division
	- b. Click the "+" to expand the Round. If available, use "Aggregation". Otherwise, use "Round 1", or the only available Round. If you have any questions, contact EMSA Main.
	- c. Underneath the Round, select the Tier by clicking it.

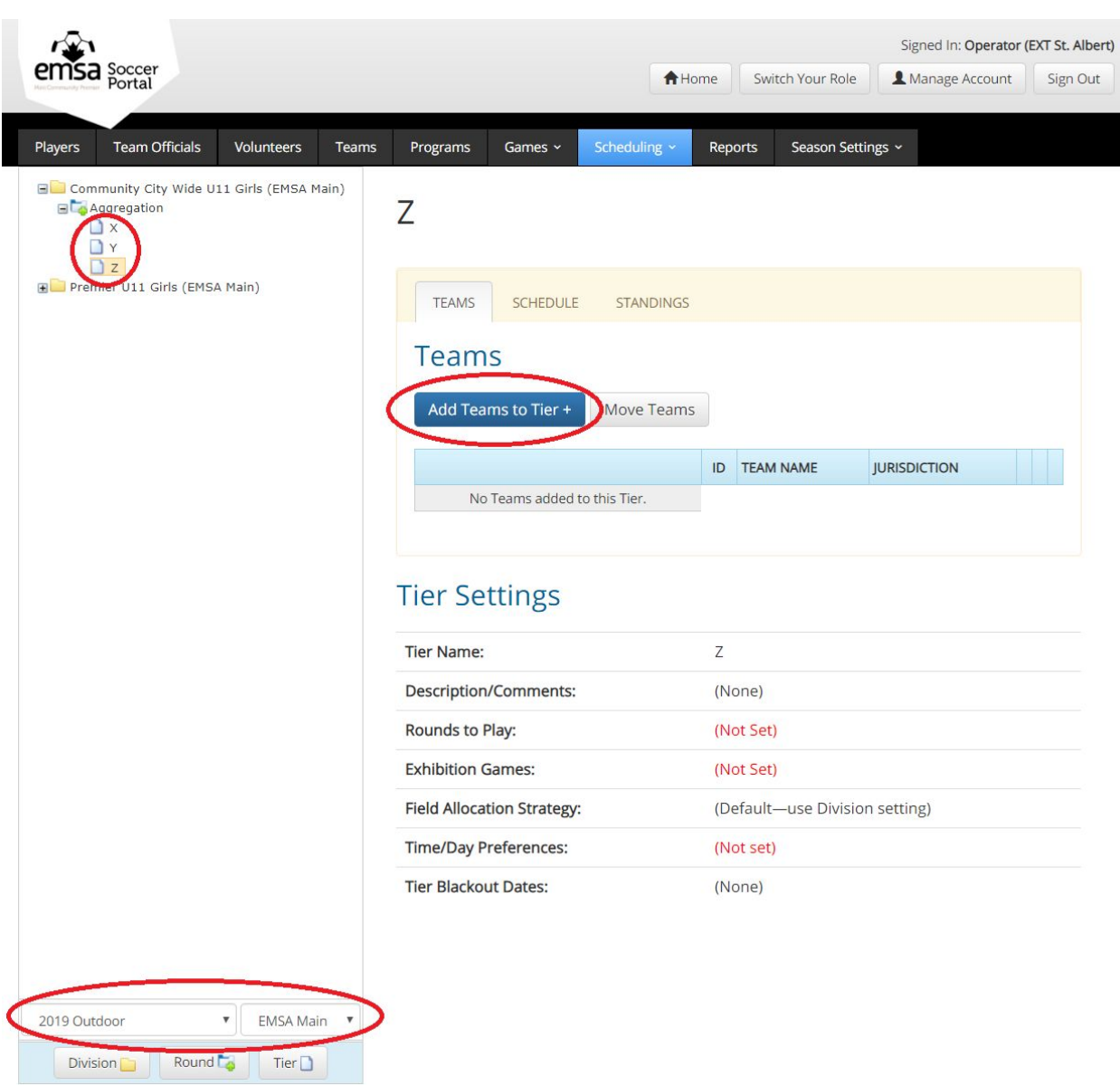

- 5. Click the "Add Teams to Tier +" button.
- 6. Select the filter options:
	- a. Filter by your Zone. E.g., EXT St. Albert
	- b. Filter by your Community. E.g., St. Albert for Community Programs; St. Albert Premier for Premier/Club Programs.
	- c. Filter by Program. E.g., U9 Girls.
- 7. Once the filter is set up, a list of Teams is displayed. Teams with a checkmark in the first column are in the Tier. Teams without a checkmark are not in the Tier. Toggle this checkmark on or off to add or remove the Team.
- 8. Check and uncheck the checkboxes until the right Teams are in the Tier.
- 9. Click the "Done" button to save.

# Frequently Asked Questions

### Team Management

### Managing the Roster

Why is [name] missing from the list of unassigned Players?

For a Player to appear is the list of unassigned Players, their status must be "Verified". To do this:

- 1. Follow the steps in the "Player Role [Management>Viewing](#page-23-0) a Player Role" section of this document to navigate to the Player role in the appropriate Bucket Account.
- 2. Find the role and click the pencil next to the role to edit it..
- 3. Click the "Activate" button. This will change the status to "Verified".

#### Why is [name] missing from the list of unassigned Team Officials?

The following conditions must be met for a Team Official to appear in the list of unassigned Team Officials:

- 1. Status is set to Verified (i.e., registration is complete); and,
- 2. PIC(i.e., background check) matches one of the following:
	- a. Status is "Submitted";
	- b. Status is "Not needed"; or,
	- c. Status is "Verified" and the expiry date is *after* the end of the Season.

This problem is usually caused by 2.c. with an expiry date that falls within the Season.

Please note that the end date of the Season is configured by EMSA Main (via the Manage Seasons) screen. If you are encountering issues with the expiry date, please contact EMSA Main to confirm the configured end date.